# 在SG350和SG550系列交換機上啟用嵌入式 FindIT探測

#### 目標

本文檔介紹如何在Sx350和Sx550系列交換機上啟用嵌入式FindIT探測。

### 簡介

FindIT網路管理應用程式是一個應用程式,可自動發現網路,並讓網路管理員得以設定和監控所有 支援的思科裝置,例如思科交換器、路由器和無線存取點。它還會通知管理員任何可用的韌體更新 ,或不再處於保修期內或受支援合約覆蓋的任何裝置。FindIT Network Manager是一個分散式應用 程式,由兩個獨立的元件或介面組成:

• 在網路中的方便位置安裝單個例項FindIT Network Manager。每個探測都與一個管理器相關聯。

• FindIT網路探測。FindIT Network Probe的例項安裝在網路中的每個站點。探針執行網路發現並 直接與每台Cisco裝置通訊。

從Manager介面,您可以獲得網路中所有站點的狀態的高級檢視,並在要檢視特定站點的詳細資訊 時連線到安裝在特定站點的探測器。探測還允許連線到本地網路的裝置使用Manager功能。

#### 適用裝置

- Sx350
- Sx550

#### 軟體版本

 $-2.4.5.53$ 

#### 啟用嵌入式FindIT探測

步驟1.登入到交換機的基於Web的實用程式。

附註: 在本演示中,我們將使用SG550X-24來啟用FindIT探測。

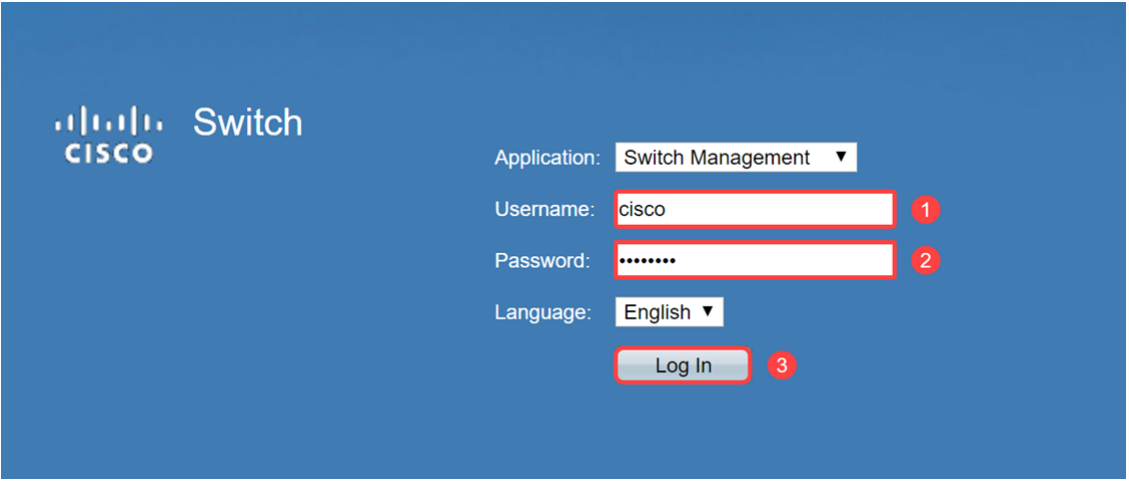

步驟2.導覽至管理> FindIT Network Probe Settings。

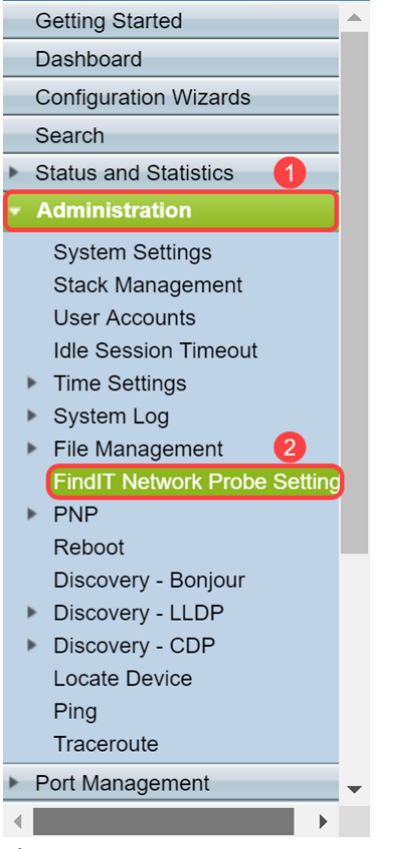

步驟3.選中FindIT Network Probe Operation欄位中的Enable覈取方塊。這將啟用FindIT網路探測。

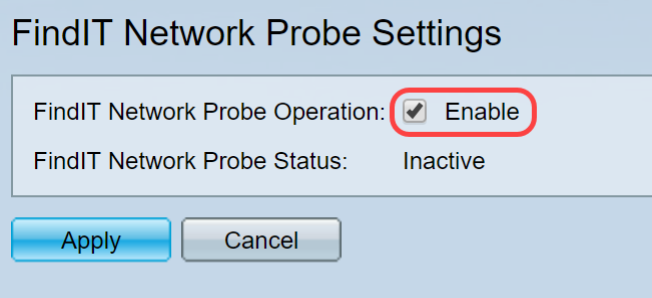

FindIT Network Probe Status 欄位將顯示FindIT Network Probe的狀態。

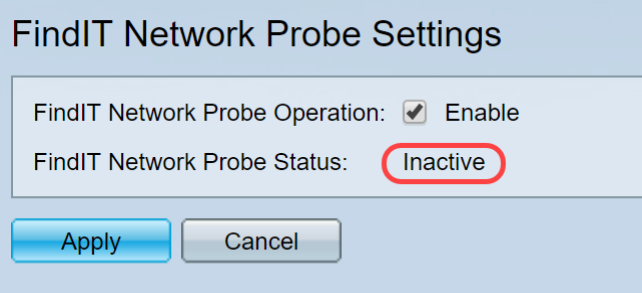

步驟4.按一下Apply,將設定儲存到執行組態中。

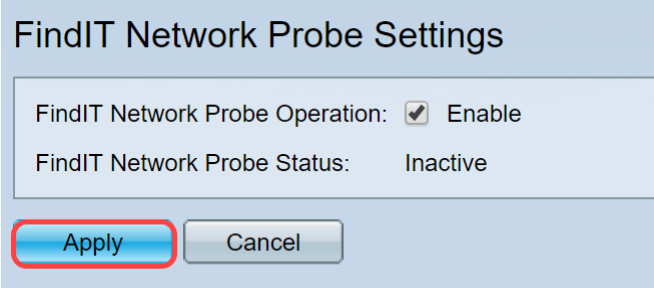

附註:經過短暫延遲後,您可以看到FindIT Network Probe Status從Inactive更改為Active。

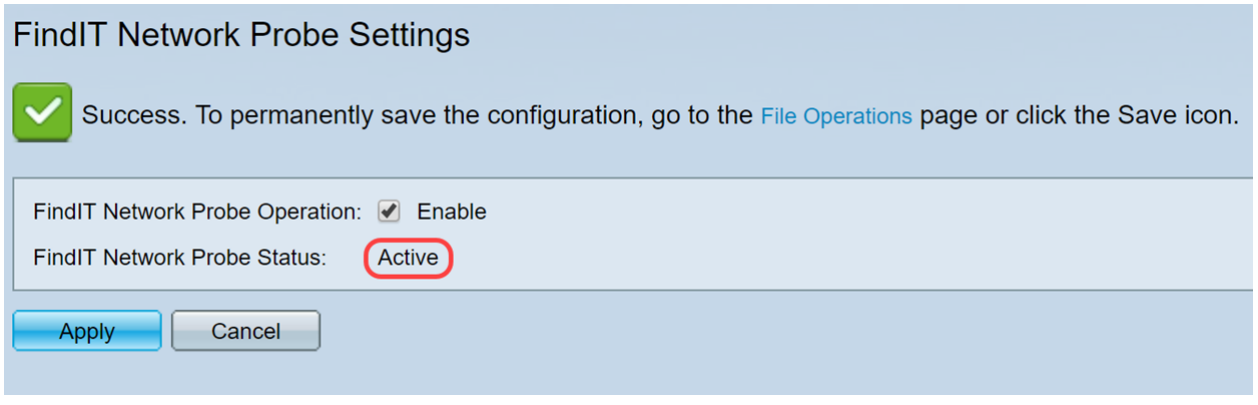

現在,您應該已經成功啟用了FindIT網路探測。

## 訪問嵌入式FindIT探測

步驟1.按一下圖形使用者介面(GUI)右上角的FindIT圖示以訪問FindIT網路探測。

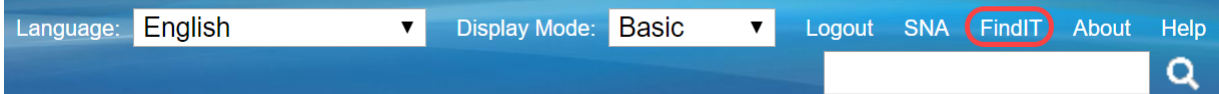

步驟2.(可選)訪問FindIT網路探測的另一種方法是在統一資源定位器(URL)欄中輸入交換機IP地址 ,在交換機IP地址前輸入**https://**,在交換機IP地址後輸入**:4443**。在本演示中,我們輸入了 https://192.168.1.113:4443。然後按鍵盤上的Enter鍵。它應該將您重定向至「FindIT網路探測」頁 面。

附註:您必須登入到交換機才能使此操作生效,否則它會使您進入登入頁面以登入。如果收到證書 錯誤,請繼續訪問網頁。

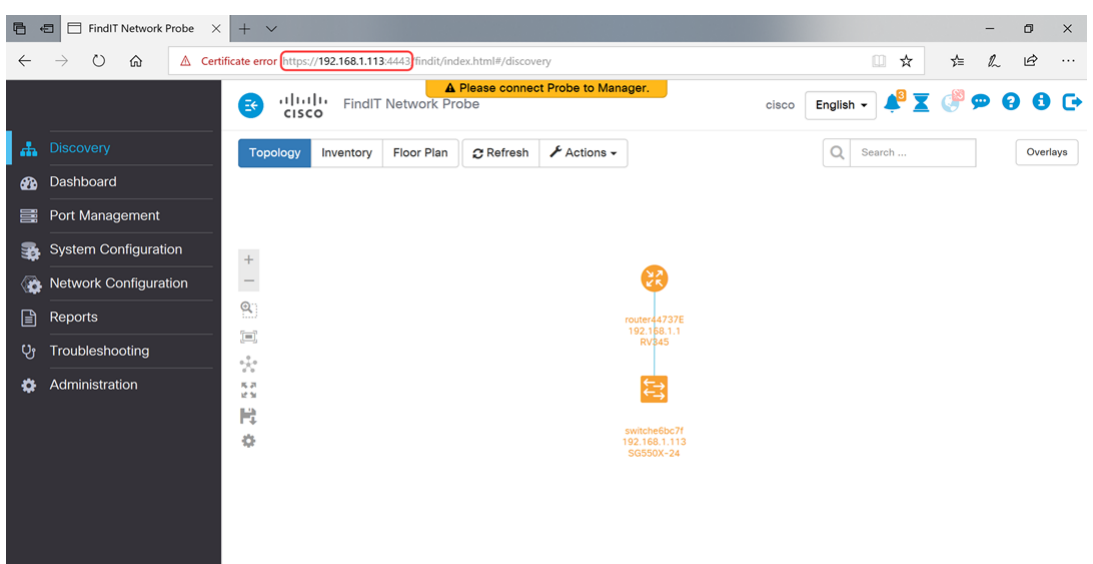

您應該已經成功訪問Sx350和Sx550系列交換機上的嵌入式FindIT網路探測器。

可以在下面訪問一些與FindIT網路探測功能相關的配套文章:

- [Cisco FindIT Network Management常見問題](https://community.cisco.com/t5/small-business-support-documents/cisco-findit-network-management-frequently-asked-questions/ta-p/3169932)
- [在FindIT網路探測上管理裝置組](https://community.cisco.com/t5/small-business-support-documents/manage-device-groups-on-findit-network-probe/ta-p/3169902)
- [使用Cisco FindIT Network Probe從埠管理配置交換機埠](https://community.cisco.com/t5/small-business-support-documents/configure-switch-ports-from-port-management-using-the-cisco/ta-p/3169873)
- [將FindIT網路探測與FindIT網路管理器關聯](https://community.cisco.com/t5/small-business-support-documents/associate-a-findit-network-probe-to-the-findit-network-manager/ta-p/3171184)

檢視與本文相關的影片……

按一下此處檢視思科的其他技術對話